# marantz.

**Model SA-10 Quick Start Guide**

Super Audio CD Player

## **Willkommen**

# **Vorbereitung**

Vielen Dank, dass Sie sich für einen CD-Player von Marantz entschieden haben. In dieser Anleitung finden Sie schrittweise Anweisungen für die Einrichtung Ihres CD-Players.

### **Bitte senden Sie dieses Gerät nicht an den Händler zurück – bitten Sie um Hilfe.**

### **Wenn Sie Hilfe benötigen… :**

Sofern Sie weitere Hilfe benötigen, wenden Sie sich an den Marantz-Kundendienst in Ihrer Nähe. www.marantz.com

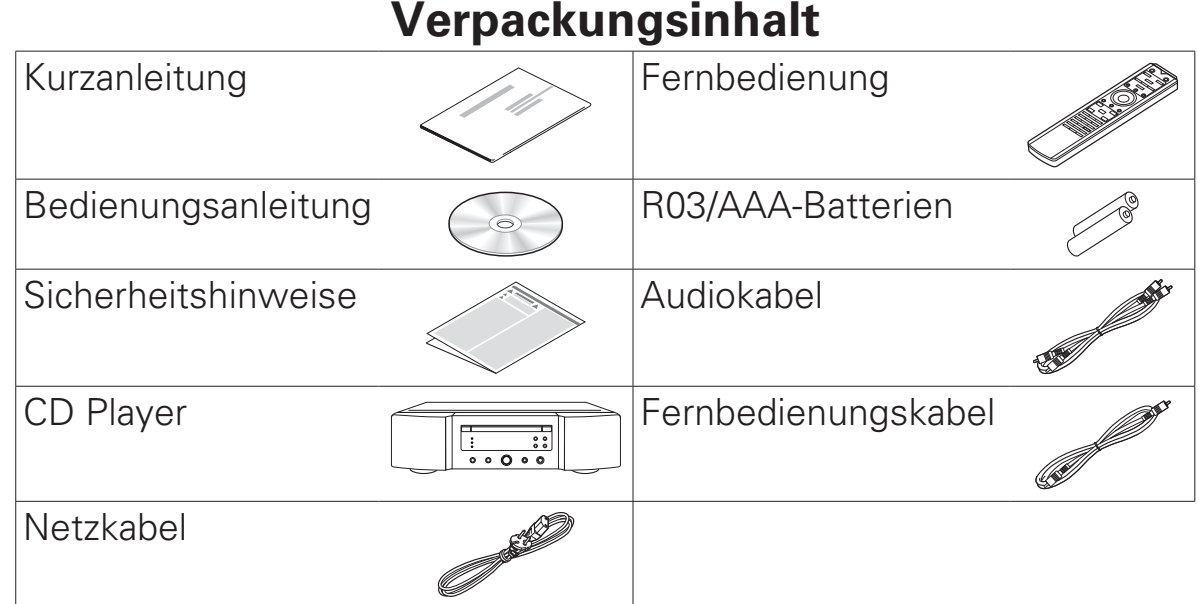

#### **Erforderlich für grundlegende Anschlüsse**

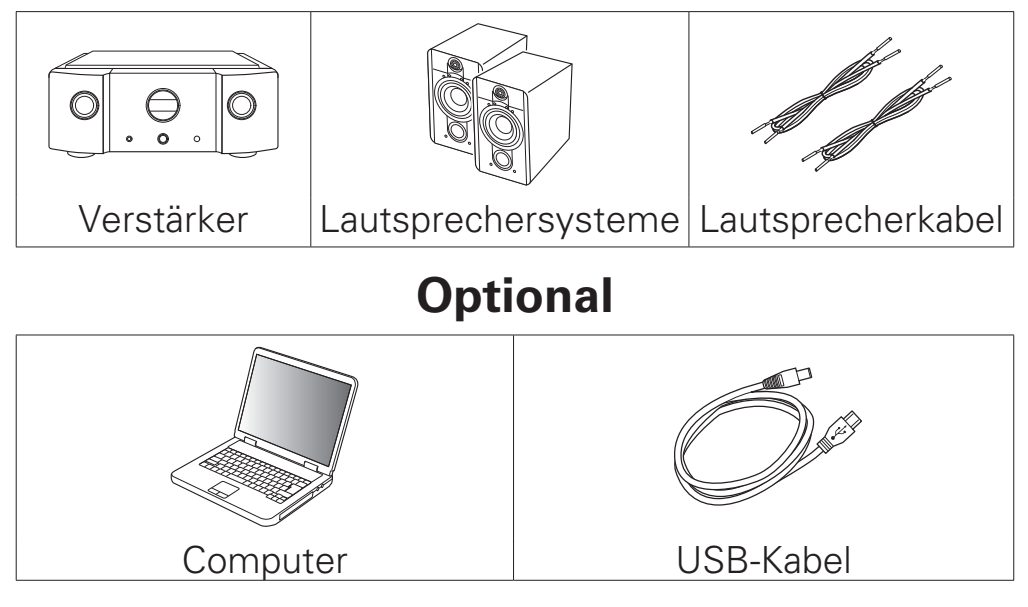

•Beachten Sie, dass die Abbildungen in diesem Handbuch lediglich der Illustration dienen und von den tatsächlichen Geräten abweichen können.

# **Einrichten**

#### **Die Einrichtung umfasst sieben Schritte.**

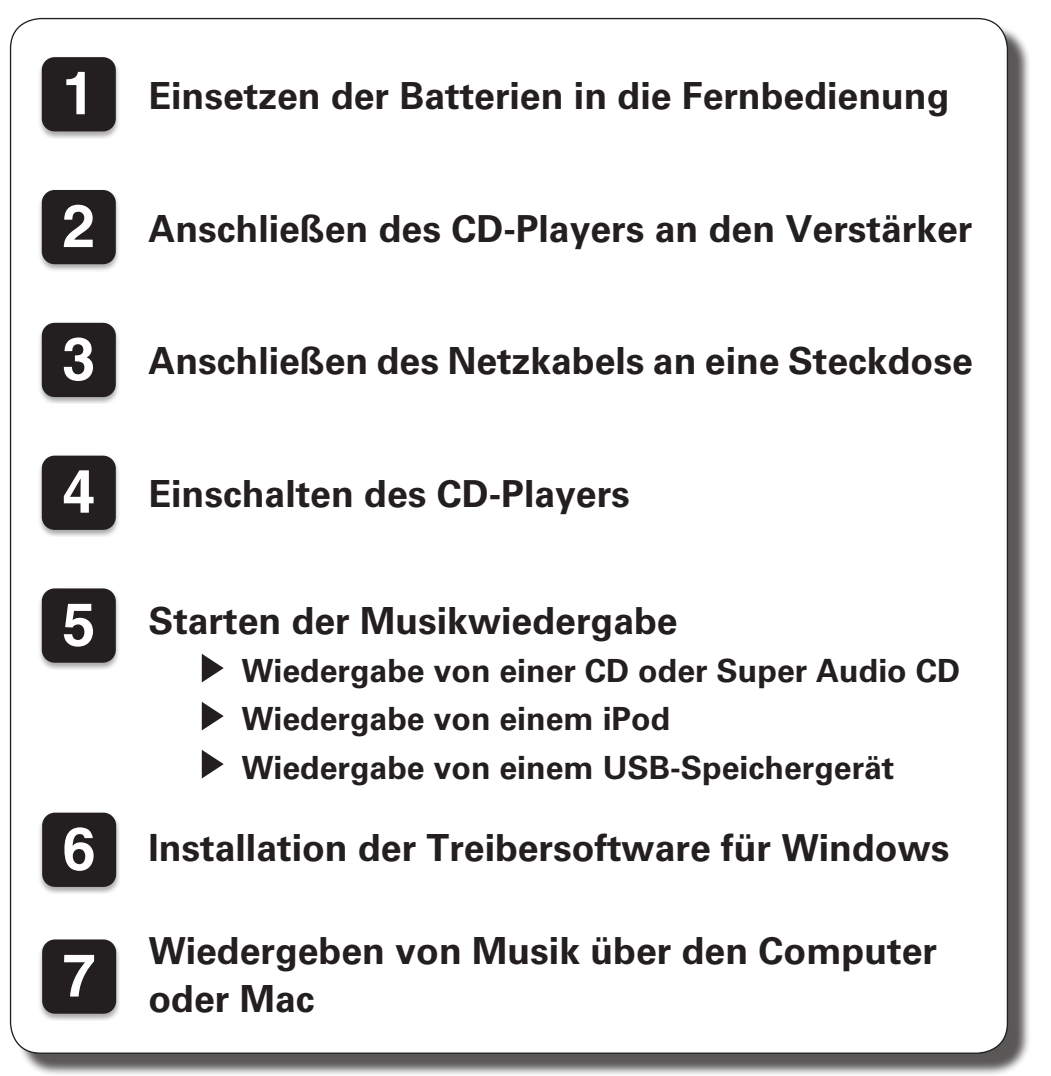

# **1 Einsetzen der Batterien in die Fernbedienung**

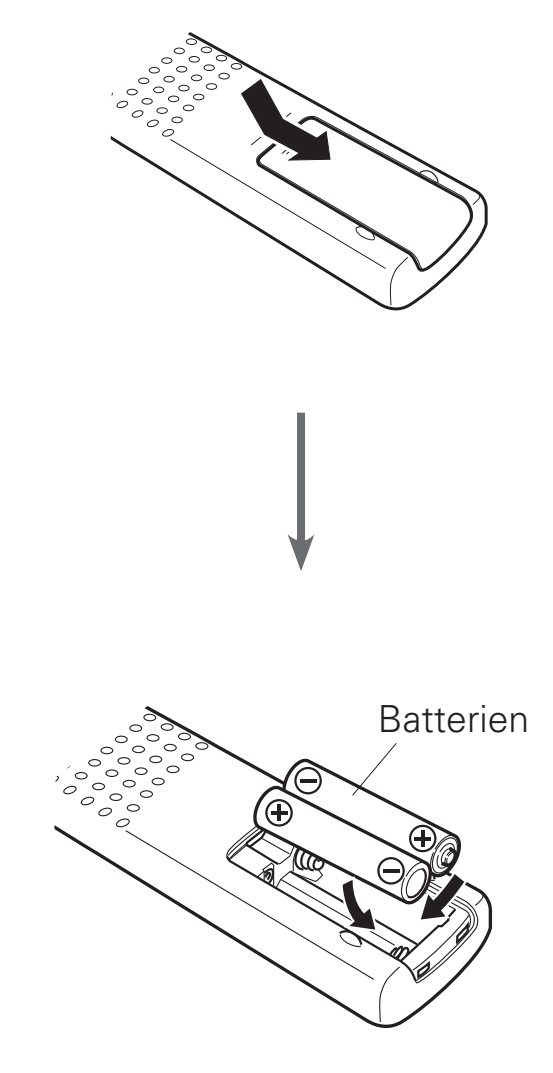

# **2 Anschließen des CD-Players an den Verstärker**

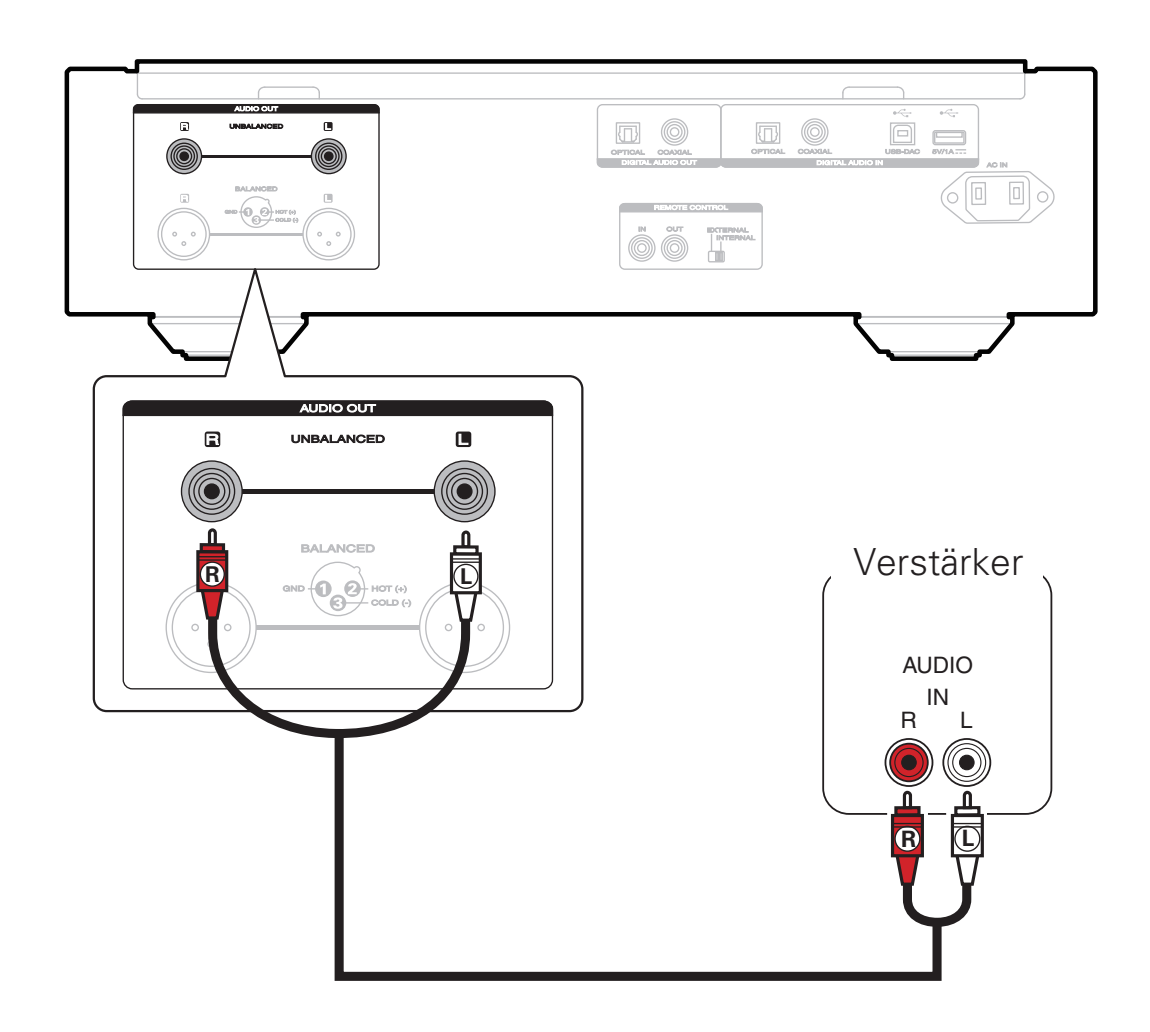

•Dieses Gerät verfügt über unsymmetrische und symmetrische Anschlüsse. Merkmale der symmetrischen Anschlüsse sind geringes externes Rauschen und geringe Erschütterungen im Anschlussbereich. Weitere Informationen finden Sie in der beigefügten Bedienungsanleitung.

# **3 Anschließen des Netzkabels an eine Steckdose**

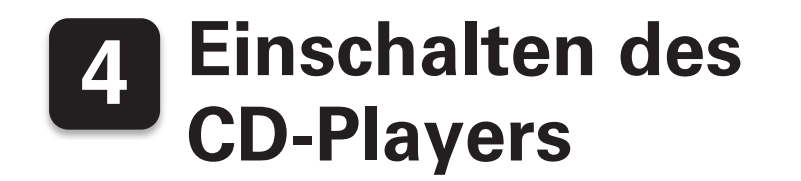

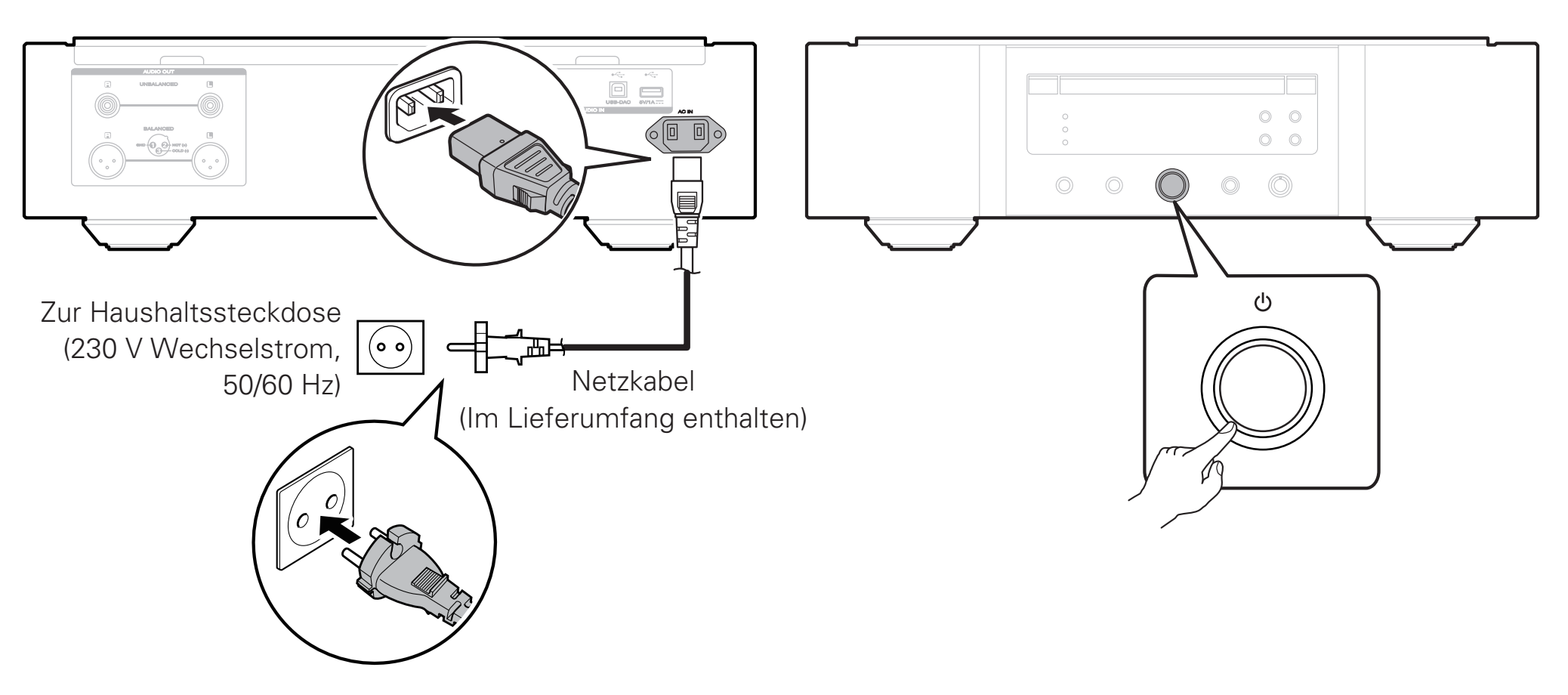

# **5 Starten der Musikwiedergabe**

# **Wiedergabe von einer CD oder Super Audio CD**

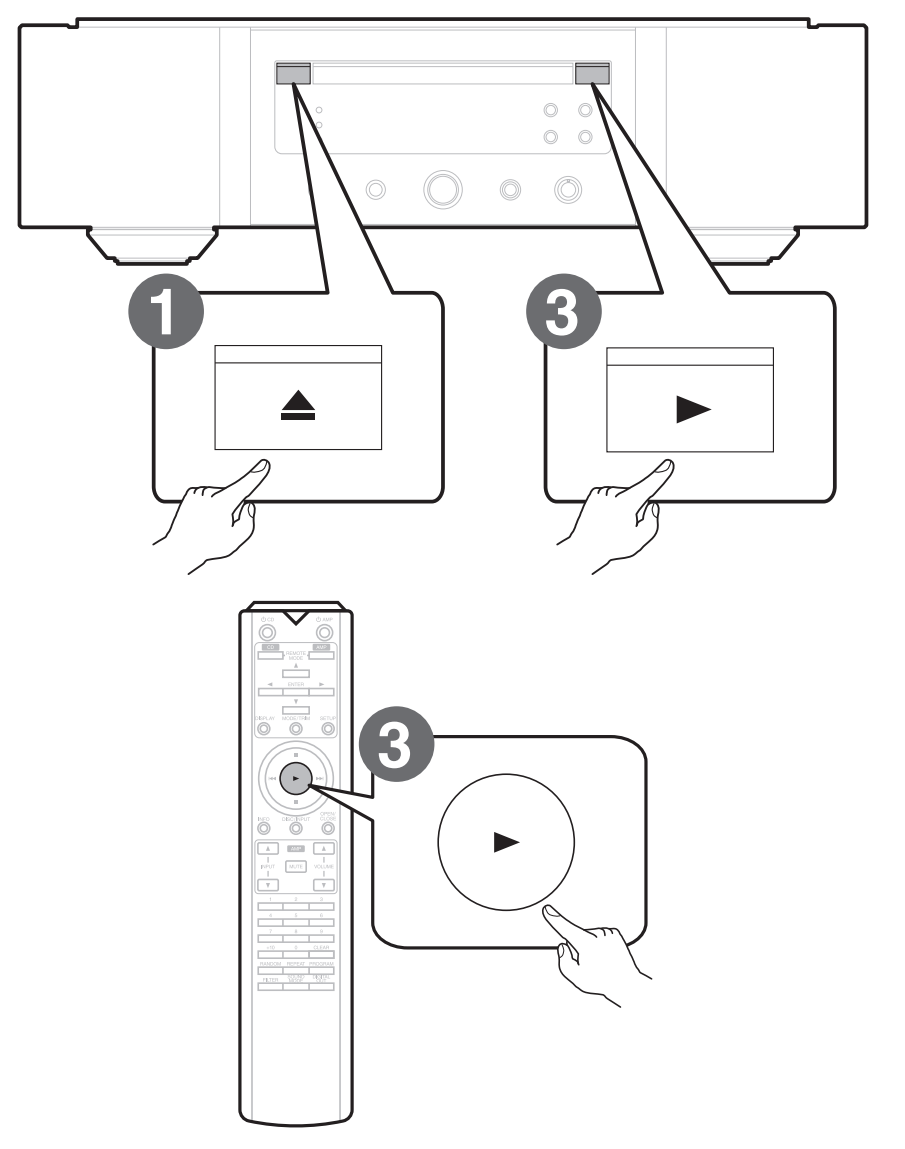

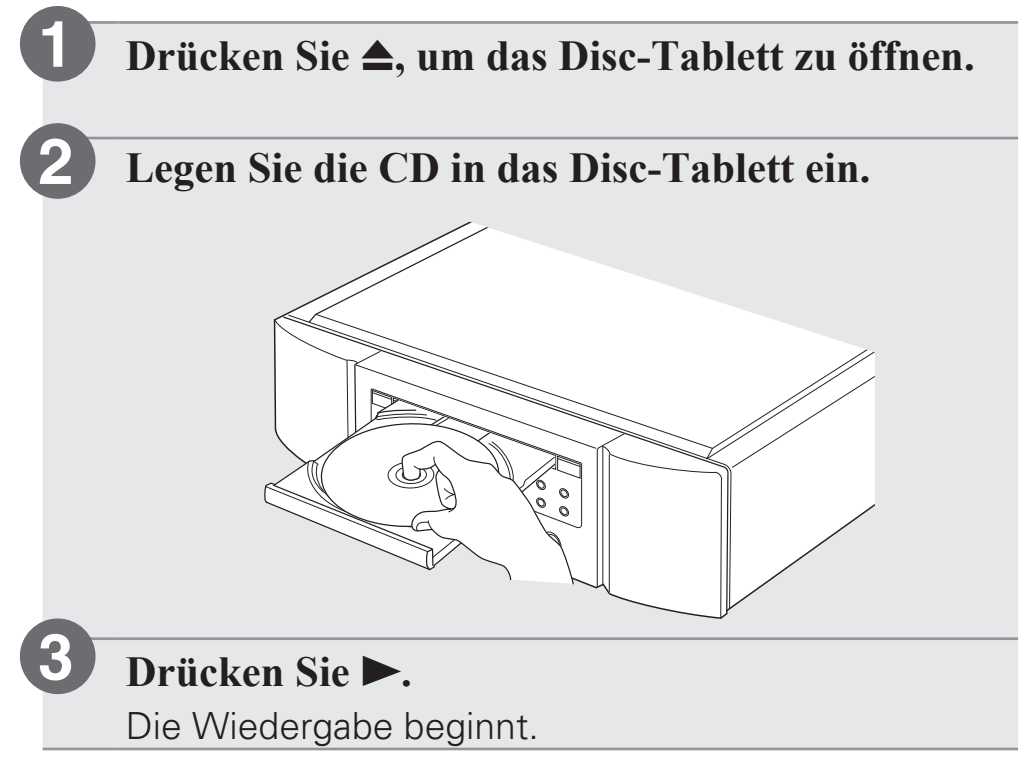

## **Wiedergabe von einem iPod**

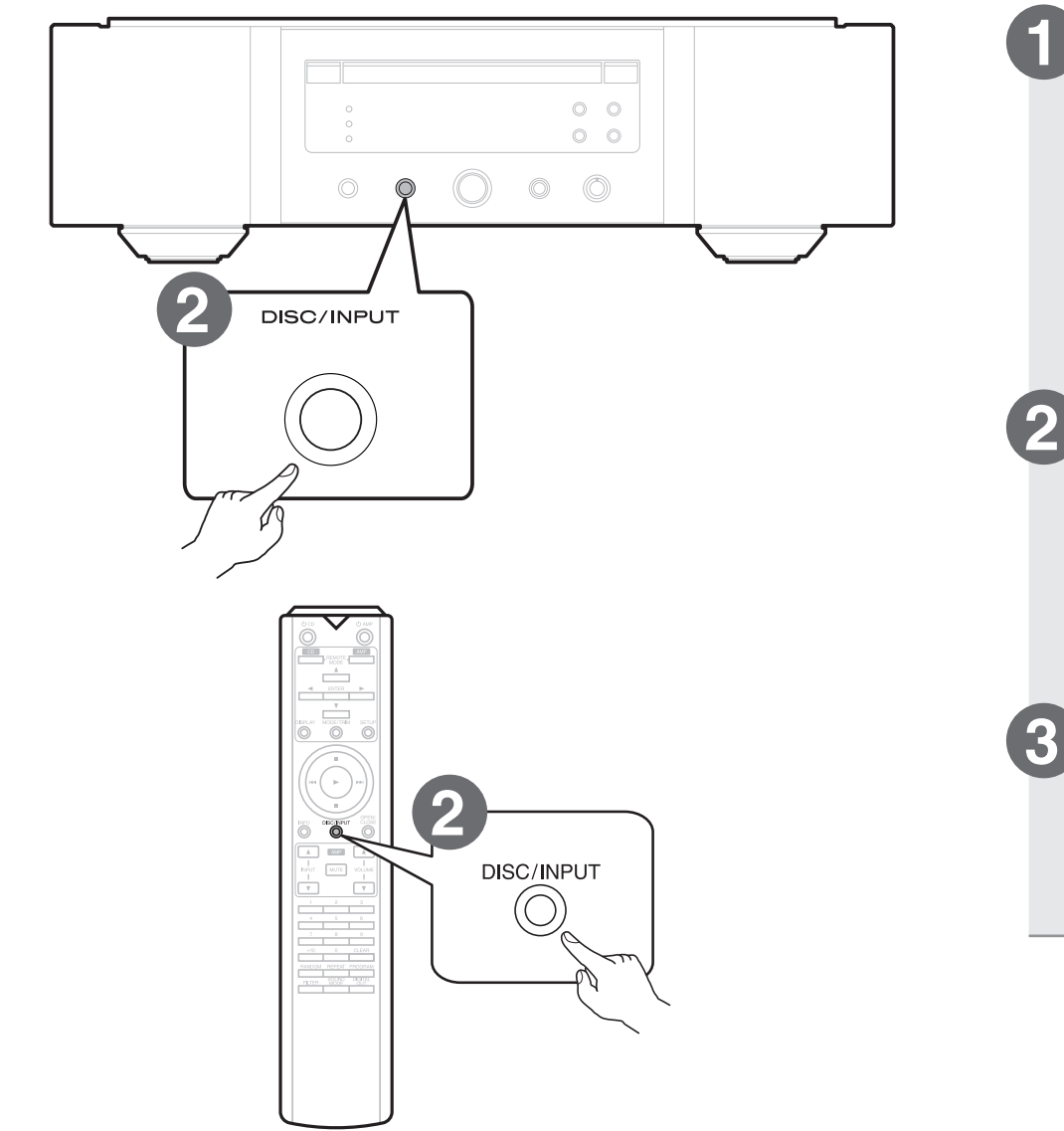

**Schließen Sie den iPod am USB-Anschluss an.**

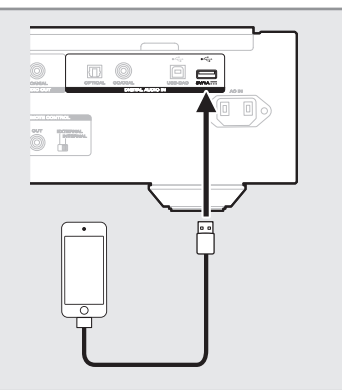

- **Drücken Sie auf DISC/INPUT, um die Medienwiedergabe auf "iPod/USB" einzustellen.**  $\curvearrowright$
- •Sie können den Medienwiedergabemodus auch auswählen, indem Sie auf dem Gerät auf DISC/ INPUT drücken.
- **Bedienen Sie den iPod zur Wiedergabe von Musik selbst, während der iPod-Bildschirm angezeigt wird.**

Die Wiedergabe beginnt.

## **Wiedergabe von einem USB-Speichergerät**

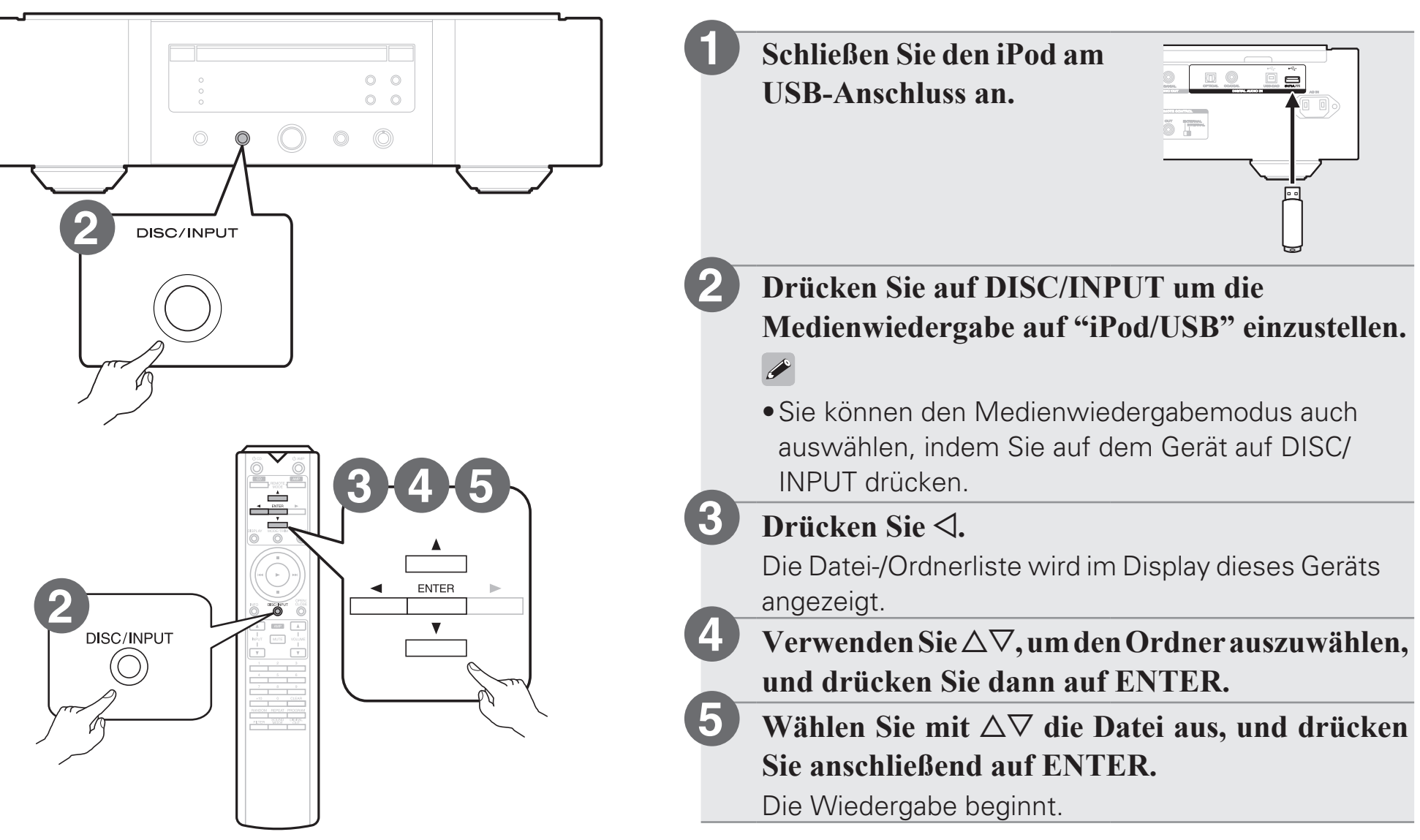

# **6 Installation der Treibersoftware für Windows**

#### **HINWEIS**

**1**

**2**

**3**

- In folgenden Fällen muss die Treibersoftware nicht installiert werden.
- •Wenn Sie die Musik nicht über einen PC und den USB-DAC dieses Geräts wiedergeben.
- •Bei Verwendung von Mac OS.

**Laden Sie den dedizierten Treiber aus dem Bereich "Download" von der SA-10-Seite auf der Marantz-Website (http://www.marantz. com/pages/home.aspx) herunter.**

**Entpacken Sie die heruntergeladene Datei und doppelklicken Sie auf die EXE-Datei.**

#### **Installieren Sie den Treiber.**

- q Wählen Sie die gewünschte Sprache für die Installation aus.
- (2) Klicken Sie auf "OK".

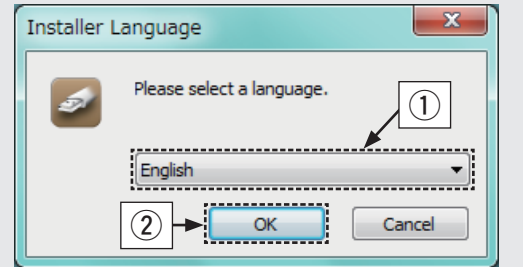

(3) Der Installationsassistent wird angezeigt. Befolgen Sie die Anweisungen auf dem Bildschirm.

4) Sobald der Assistent abgeschlossen ist, klicken Sie auf "Ja".

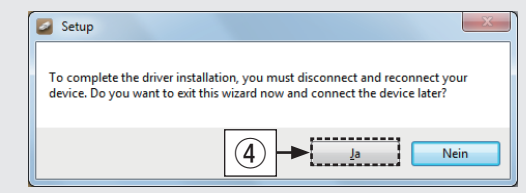

#### **HINWEIS**

- •Die Treibersoftware kann nicht ordnungsgemäß installiert werden, wenn der PC und das Gerät per USB-Kabel verbunden sind.
- •Wenn das Gerät und der Computer per USB-Kabel verbunden sind, und der Computer vor der Installation eingeschaltet wurde, trennen Sie das Kabel, und starten Sie den Computer neu.
- •Bitte lesen Sie die häufig gestellten Fragen (FAQs) unter www.marantz.com, falls beim Abspielen von auf Ihrem Computer gespeicherten Audiodaten mit dem SA-10 Probleme auftreten. Überprüfen Sie gegebenenfalls auch die Support-Seiten für Ihre Audio-Player-Anwendung.

# **7 Wiedergeben von Musik über den Computer oder Mac**

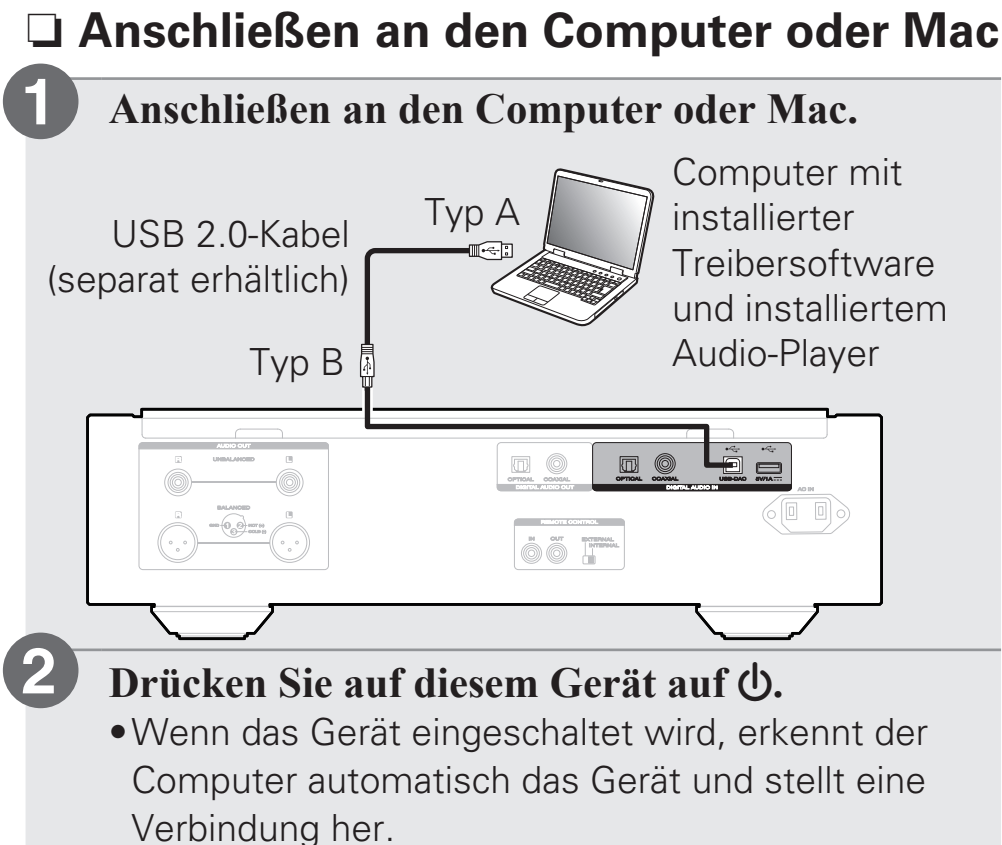

### □ Wiedergeben von Audio auf dem **Computer oder Mac**

**Drücken Sie DISC/INPUT um "USB-DAC" als Eingangsquelle auszuwählen. 1**

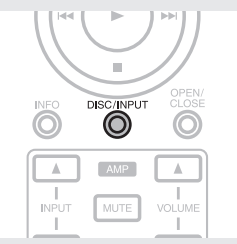

**Stellen Sie am Computer dieses Gerät als das Audiosignalziel ein. 2**

#### **Systemvoraussetzungen**

- •Windows 7, Windows 8, Windows 8.1 oder Windows 10
- •Mac OS X 10.9, 10.10 oder 10.11

#### **[Windows OS]**

- q Klicken Sie auf dem PC auf "Start" und anschließend auf "Systemsteuerung".
	- •Die Liste der Systemsteuerung wird geöffnet.
- (2) Klicken Sie auf das Symbol "Ton".
	- •Das Fenster "Sound" wird geöffnet.

- 3 Überprüfen Sie, dass auf der Registerkarte "Wiedergabe" unter "SA-10S1" als "Standardgerät" festgelegt ist.
	- •Wenn ein anderes Gerät als Standardgerät festgelegt ist, klicken Sie auf SA-10S1 und anschließend auf "Als Standard".
- r Wählen Sie "SA-10S1" aus, und klicken Sie auf "Eigenschaften".
	- •Das Fenster "SA-10S1 Eigenschaften" wird angezeigt.

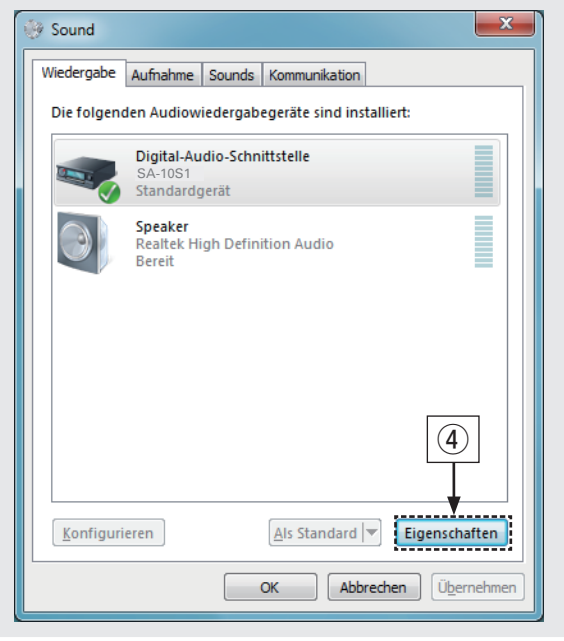

(5) Klicken Sie auf die Registerkarte "Erweitert".

- y Wählen Sie die Abtastrate und die Bitrate für den D/A-Wandler aus.
	- •Die Auswahl von "2 Kanal, 24 Bit, 192000 Hz (Studioqualität)" wird empfohlen. (Windows 7)
	- •Die Auswahl von "2 Kanal, 32 Bit, 192000 Hz (Studioqualität)" wird empfohlen. (Windows 8/Windows 8.1/Windows 10)
- $\overline{u}$  Klicken Sie auf "Übernehmen".
- i Klicken Sie auf "Testen".
	- •Überprüfen Sie, ob Audio von diesem Gerät über den PC ausgegeben wird.

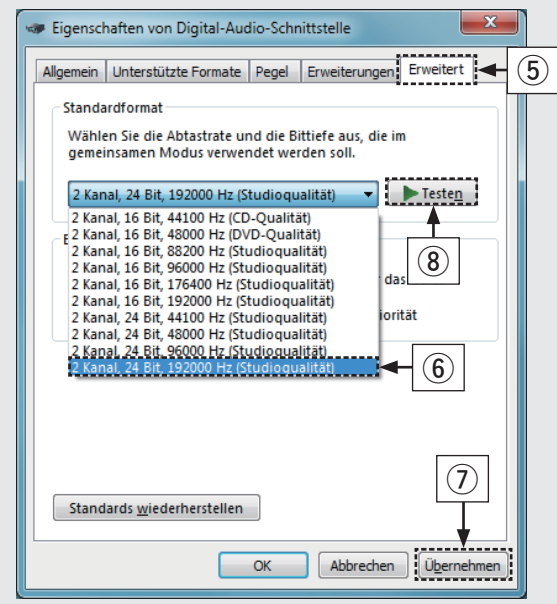

#### **[Mac OS X]**

- q Bewegen Sie den Cursor auf "Gehe zu" auf dem Computerbildschirm und klicken Sie dann auf "Dienstprogramme".
	- •Die Liste der Dienstprogramme wird angezeigt.
- 2 Doppelklicken Sie auf "Audio-MIDI-Setup".
	- •Das Fenster "Audiogeräte" wird angezeigt.
- e Vergewissern Sie sich, dass "Dieses Gerat fur die Tonausgabe verwenden" unter "SA-10S1" ausgewählt ist.
	- •Wenn ein anderes Gerät ausgewählt ist, wählen Sie "SA-10S1" und führen Sie einen "Secondary click" darauf aus, und wählen Sie dann "Dieses Gerät für die Tonausgabe verwenden".

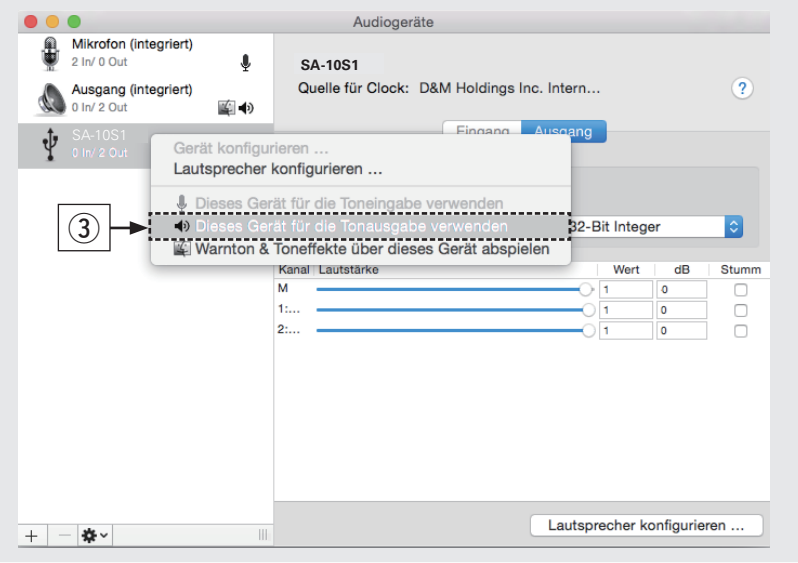

- r Wählen Sie das Format "SA-10S1".
	- •Es wird normalerweise empfohlen, das Format auf "384000,0 Hz" und "2 Kanal - 32-Bit Integer" einzustellen.

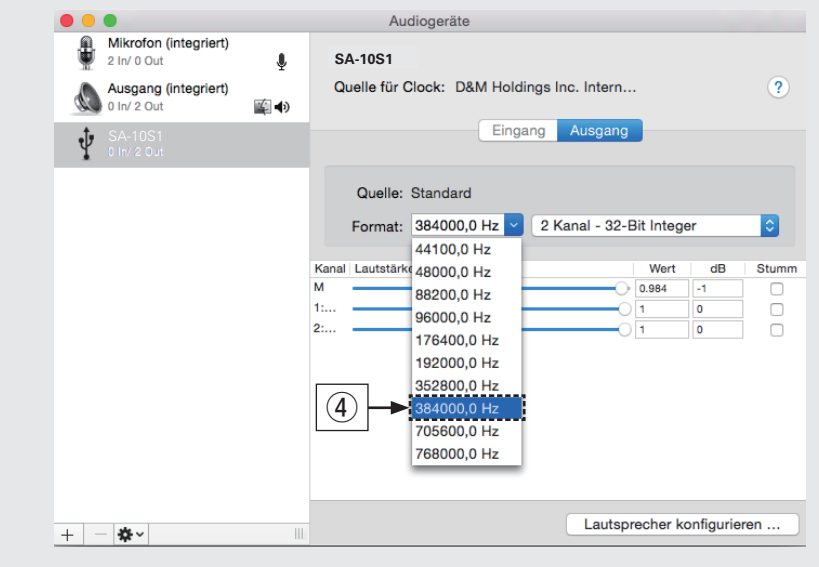

(5) Klicken Sie auf "Audio-MIDI-Setup beenden eingestellt ist".

#### **Verwenden Sie Ihre bevorzugten Musikanwendungen auf Ihrem PC/Mac, um Audiodaten über den SA-10 abzuspielen.**

•Wenn Sie eine Audiowiedergabe mit hoher Auflösung wünschen, müssen Sie eine moderne Audio-Player-Software wie JRiver Media Center oder Audirvana verwenden.

#### USB : DSD11.2M

Die Abtastfrequenz der Musikdatei wird angezeigt.

#### **HINWEIS**

**3**

•Möglicherweise müssen Sie in Ihrer modernen Audio-Player-Anwendung weitere Einstellungen für die Ausgabe von Audiodaten mit dem SA-10 auswählen. Sie finden entsprechende Informationen hierzu im Benutzerhandbuch Ihrer Anwendung.

# **Bedienungsanleitung**

Weitere Informationen zum Einrichten und den Bedienungsmöglichkeiten des CD-Player und zu seinen Merkmalen finden Sie in der Bedienungsanleitung.

#### □ Online-Version

Geben Sie die folgende URL in Ihren Webbrowser ein: [manuals.marantz.com/SA10/EU/DE/](http://manuals.marantz.com/SA10/EU/DE/index.php)

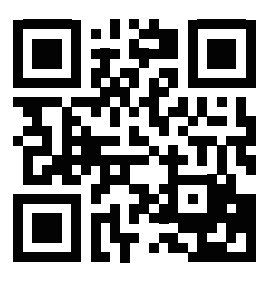

#### Online-Anleitung

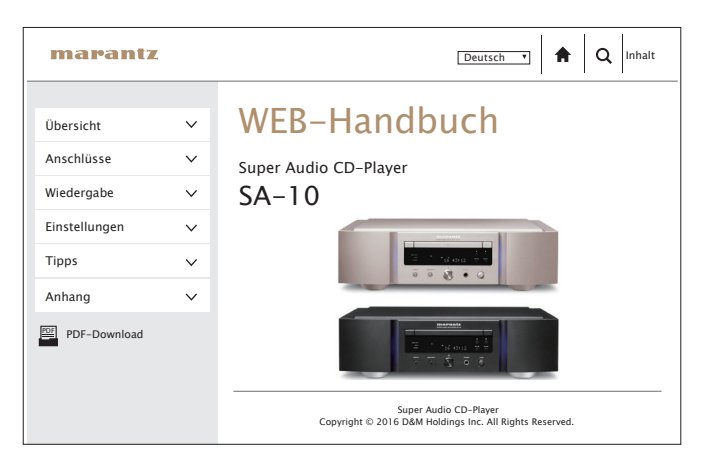

#### n **Druckversion**

Öffnen Sie die Druckversion der Bedienungsanleitung auf der CD-ROM im Lieferumfang, oder wählen Sie den "PDF-Download"-Link in der Online-Version.

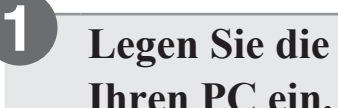

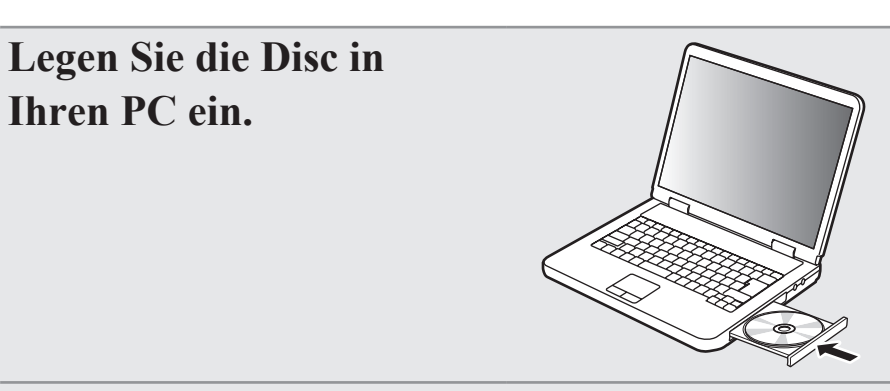

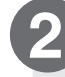

**Befolgen Sie die angezeigten Anweisungen oder doppelklicken Sie auf die PDF-Datei.**

#### www.marantz.com

You can find your nearest authorized distributor or dealer on our website.

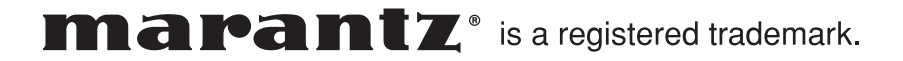